# **Getting Started on Zoom**

*Whether you're joining a meeting as a guest, or hosting your own meetings, learn what equipment and resources you need to get started.*

# **Join a Meeting as a Guest: What You'll Need**

- Internet connection and Internet-connected device\*
- Microphone and webcam\*
- Zoom software for your device
	- Zoom Client for computer or laptop
	- Zoom app for smartphone or tablet
- Meeting information:
	- Link to join
	- Meeting ID and password
- **No** account required to join a meeting

## **\*Alternate Options**

- Zoom offers a phone call-in option. This is an audio connection only.
- Check with your meeting host for a join-by-browser option, if you prefer not to download the Zoom software to your computer. *Some features will not be available in your browser.*

# **Host a Meeting: What You'll Need**

In addition to all of the equipment listed above, you will also need to have the following:

- Zoom account
	- Requires name, email address, and password
	- Zoom offers a free tier for accounts, but it has some

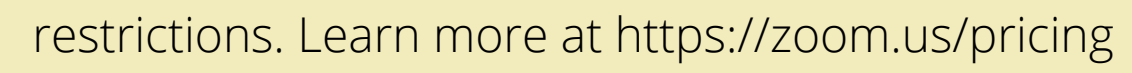

# Meeting Controls for Guests

*Hover your mouse over the main screen of your Zoom meeting to show these buttons:*

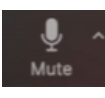

**Mute** This button indicates your microphone is on. Click once to turn off your microphone. A red line indicates you are muted.

**Stop** This button indicates your camera is on. Click once to turn off your camera. A red line indicates your video is off. When your video is off, other participants **Video** will only see your name. Participants (2)

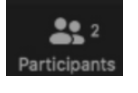

**Participants** Click to see a list of guests; to rename yourself; and to raise your hand to alert your host.

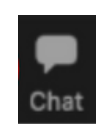

**Chat** Click to talk with your entire meeting, talk directly to your host, or to message individual guests. *Your host may disable private chat between guests as a security measure.*

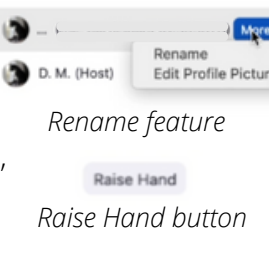

*Mute individual guest*

Participants (2)

Stop Video Make Host Put in Waiting Ro

Report

Participants (2)

D. M. (Host, me)

D. M. (Host, me) Donna

*Drop-down "More" menu*

Speaker View **III** Gallery View

**Views** Speaker View: see only current speaker in a large window on your screen<br>
Sollar Views all reserve a threshed as a the same as the same and in a small window Gallery View: all meeting attendees on the screen, each in a small window

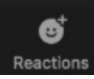

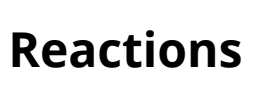

Click to use emojis for non-verbal feedback. Reactions will display on your face tile for 5 seconds, and are visible to all guests.

# Meeting Controls for Hosts

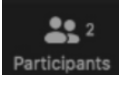

## **Participants**

Click on the Participants button at the bottom of your screen.

- Mute individual guests: locate the guest's name in the Participants window. Hover over their name, then click "Mute."
- Stop video: locate the guest's name. Hover over their name, then click "More." Select "Stop video."
- Remove individual guest: from the "More" menu for this guest, select "Remove."

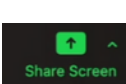

## **Share Screen**

Share Screen allows hosts to share their computer screens for presentations and demonstrations. *Your host may prevent guests from screen-sharing as a security measure.*

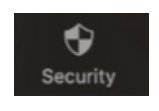

#### **Security**

The Security button is available to hosts for privacy and security within meetings. Here, hosts can lock the meeting to future guests; enable the Waiting Room; and more. More information about in-meeting security options and account settings is available at the Zoom Help Center: **https://support.zoom.us/hc/en-us**

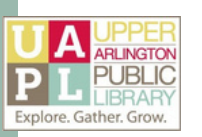